1. Log into RAMP Registration. [stalbertbaseball.rampregistrations.com](http://stalbertbaseball.rampregistrations.com/)

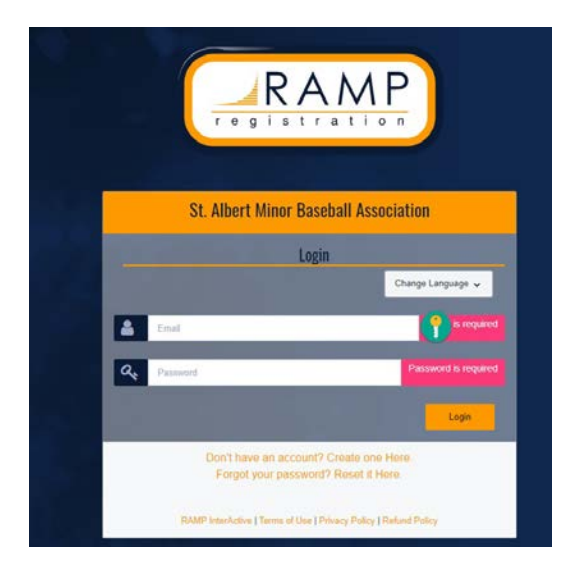

2. Click on "Coach/Staff Registration"

#### **St. Albert Minor Baseball Association**

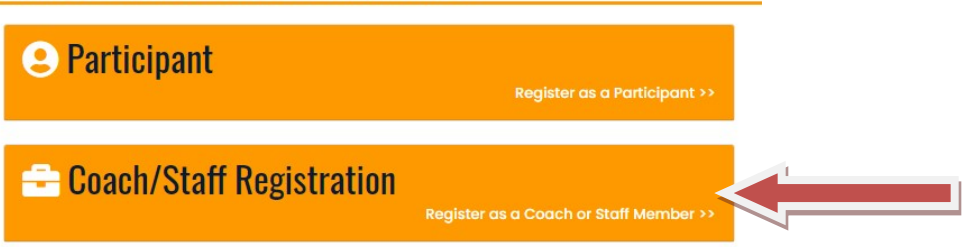

- 3. "Choose a Season" and then click on "Choose Family Member"
	- If the member of the family that is registering to be a coach does not show up on the drop down menu, then click on "Add a Family Member".

#### St. Albert Minor Baseball Association

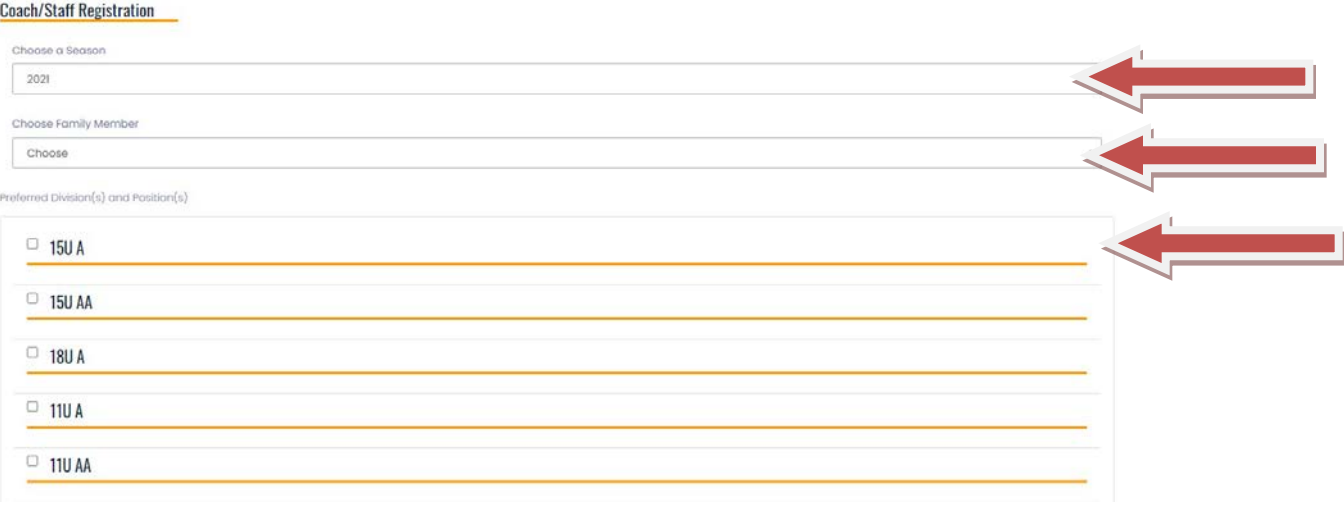

#### 4. Complete the Family Member Information Section

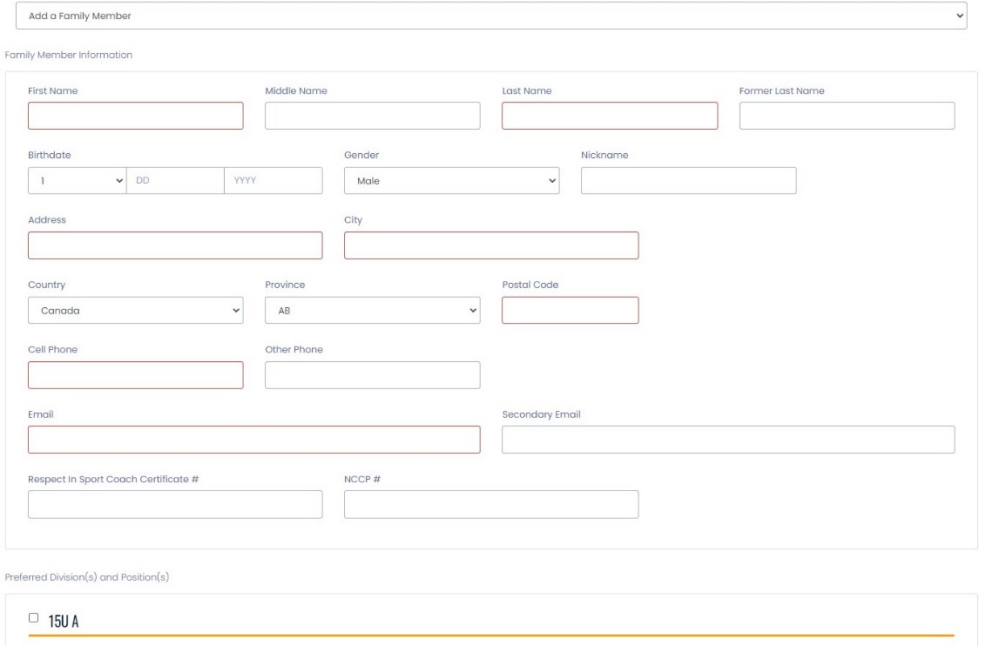

#### 5. Choose your Division(s) and Position(s)

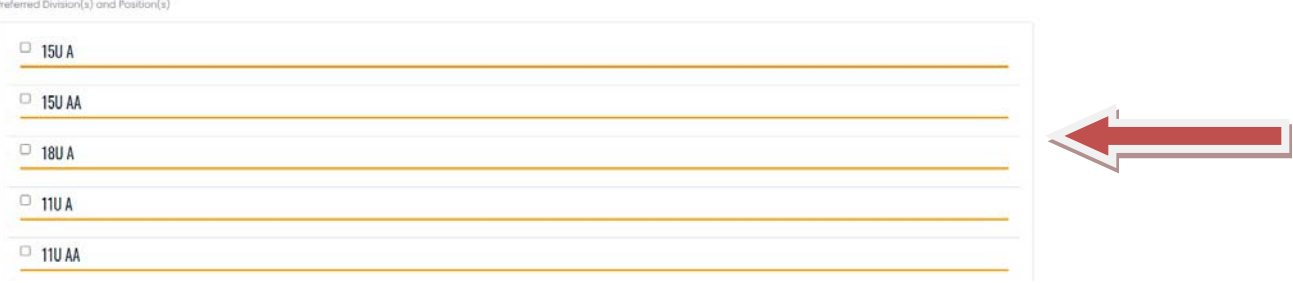

#### 6. Click "Continue" at the bottom of the page

Continue

7. Read and then "Acknowledge" and Sign the Coaches Code of Conduct. Then click "Continue"**St. Albert Minor Baseball Association** 

**Waivers** 

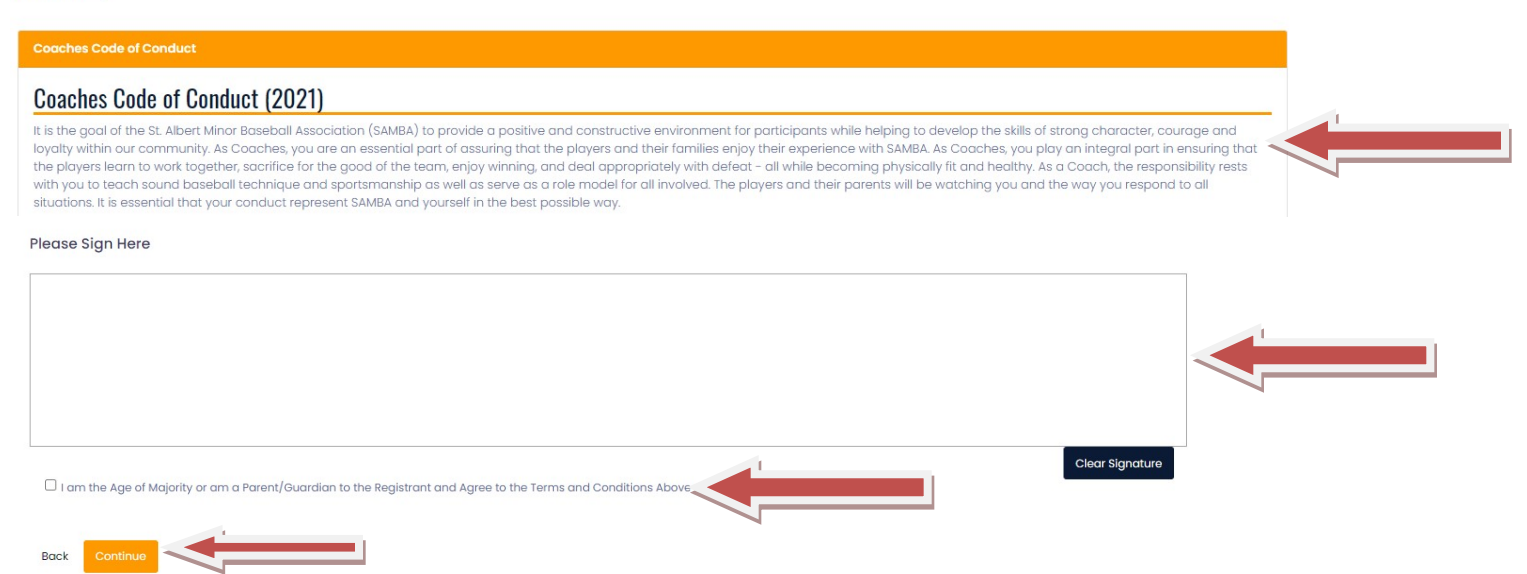

### 8. Upload your Criminal Record Check (Background Check), if already obtained. **St. Albert Minor Baseball Association**

**Uploads** 

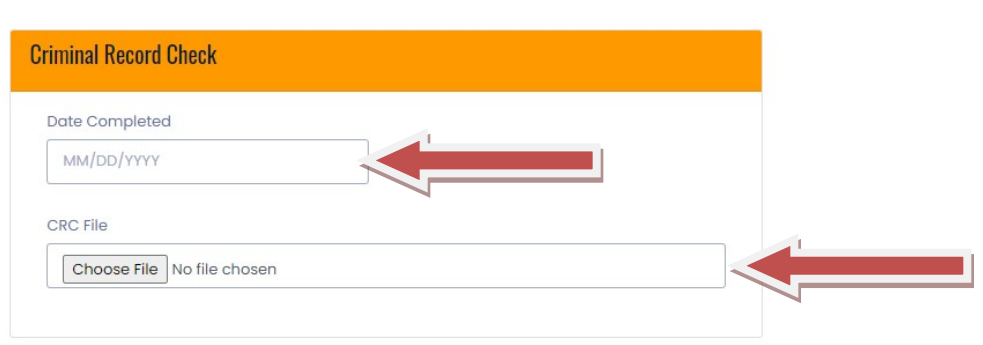

Back

9. Add any Certification that have been completed

# **St. Albert Minor Baseball Association**

#### **Certifications**

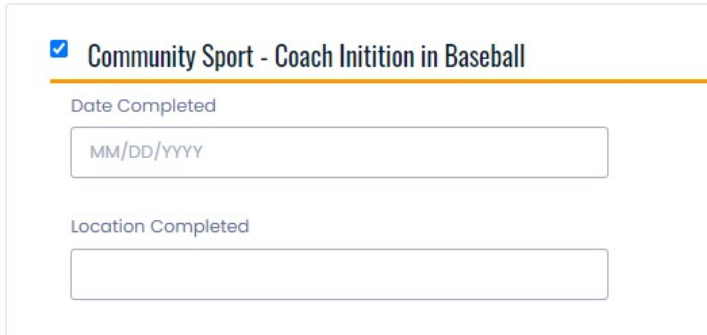

## 10. Click "Continue" at the bottom of the page

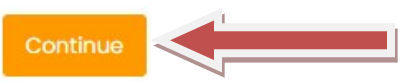

11. Confirm all details are correct and then click on "Submit Registration"

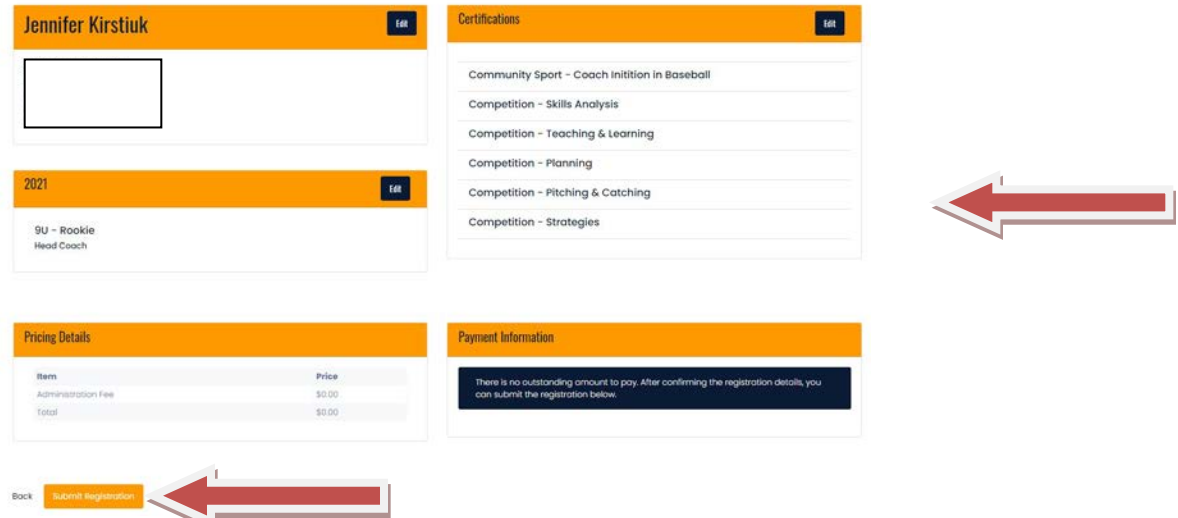